# Configurazione del failover WAN in SDWAN tramite CLI e GUI  $\overline{\phantom{a}}$

## Sommario

Introduzione **Prerequisiti Requisiti** Componenti usati Premesse **Configurazione** Passaggi per il failover SDWAN tramite modalità Vmanage: Passaggi per il failover SDWAN tramite la modalità CLI: **Verifica** Modifiche applicate tramite GUI Modifiche applicate tramite CLI Risoluzione dei problemi

## Introduzione

In questo documento viene descritto come eseguire il failover SDWAN tramite una modifica del valore di priorità vrrp che può essere eseguita tramite la GUI o la CLI di vManage.

# **Prerequisiti**

Ènecessario eseguire la configurazione dell'elevata disponibilità della rete SDWAN.

### Requisiti

Cisco raccomanda la conoscenza dei seguenti argomenti:

- Conoscenza dell'architettura SDWAN e del flusso di lavoro Meraki
- Informazioni sui concetti del protocollo vrrp (virtual router redundancy protocol)

#### Componenti usati

Le informazioni fornite in questo documento si basano sulle seguenti versioni software e hardware:

- GUI vManage Viptela
- Putty (accesso CLI)

Le informazioni discusse in questo documento fanno riferimento a dispositivi usati in uno specifico ambiente di emulazione. Su tutti i dispositivi menzionati nel documento la configurazione è stata ripristinata ai valori predefiniti. Se la rete è operativa, valutare attentamente eventuali

conseguenze derivanti dall'uso dei comandi.

### Premesse

Il failover può stabilire se il sito dispone di una disponibilità WAN elevata in caso di interruzione del router attivo.

Nota: In questo caso, il metodo preferibile è l'interfaccia grafica di vManage.

### **Configurazione**

#### Passaggi per il failover SDWAN tramite modalità Vmanage:

- 1. Accedere al dashboard Viptela vManage.
- 2. Scegliere **Configurazione** e fare clic su **Dispositivi**. Scorrere verso destra e controllare la modalità (vManage o CLI).

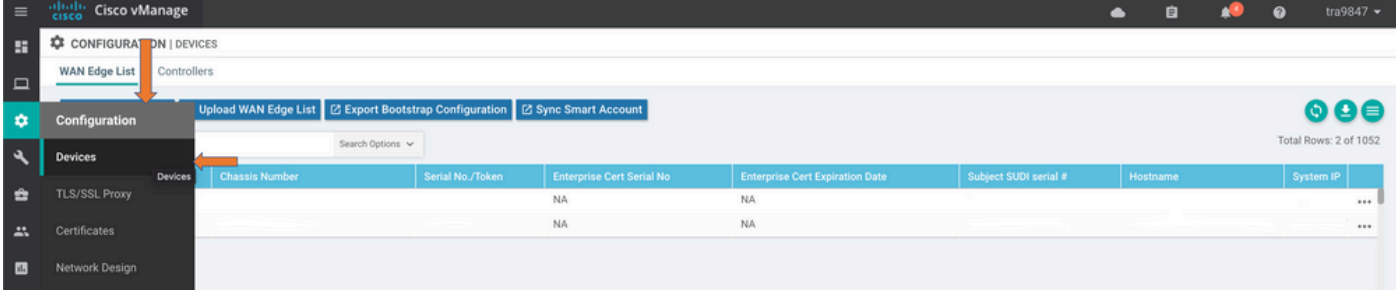

3. Scegliere un dispositivo specifico che si è deciso di impostare come priorità più bassa (ad esempio, vEdge 1). Scorrere fino all'estremità destra della riga, fare clic sull'opzione tre punti e scegliere cambia valori dispositivo.

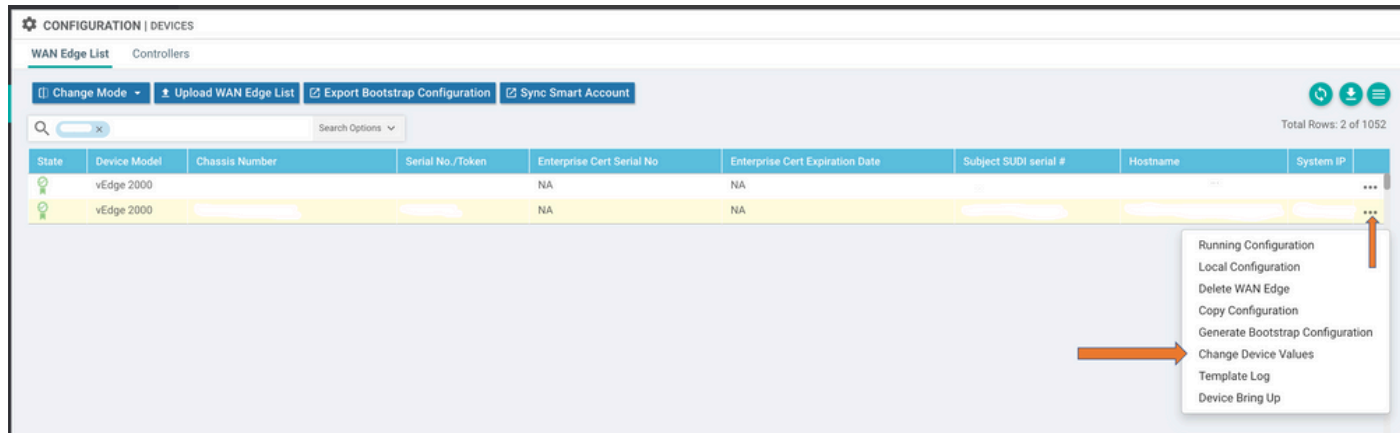

4. Scorrere di nuovo a destra della riga, fare clic sull'opzione tre punti e scegliere Modifica modello dispositivo.

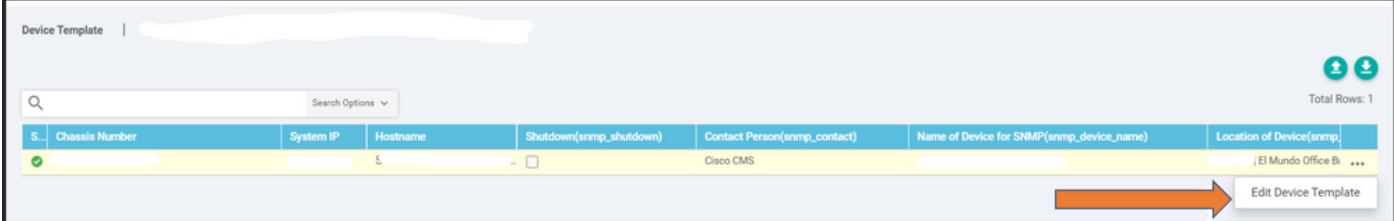

5. Modificare la priorità vrp da 110 per vEdge 1 a un valore inferiore al valore di priorità vEdge 2 (ad esempio, priorità vrp pari a 90) che deve essere inferiore al valore di priorità vEdge 2.

Nota: È necessario modificare tutti i valori IF da 110 a 90.

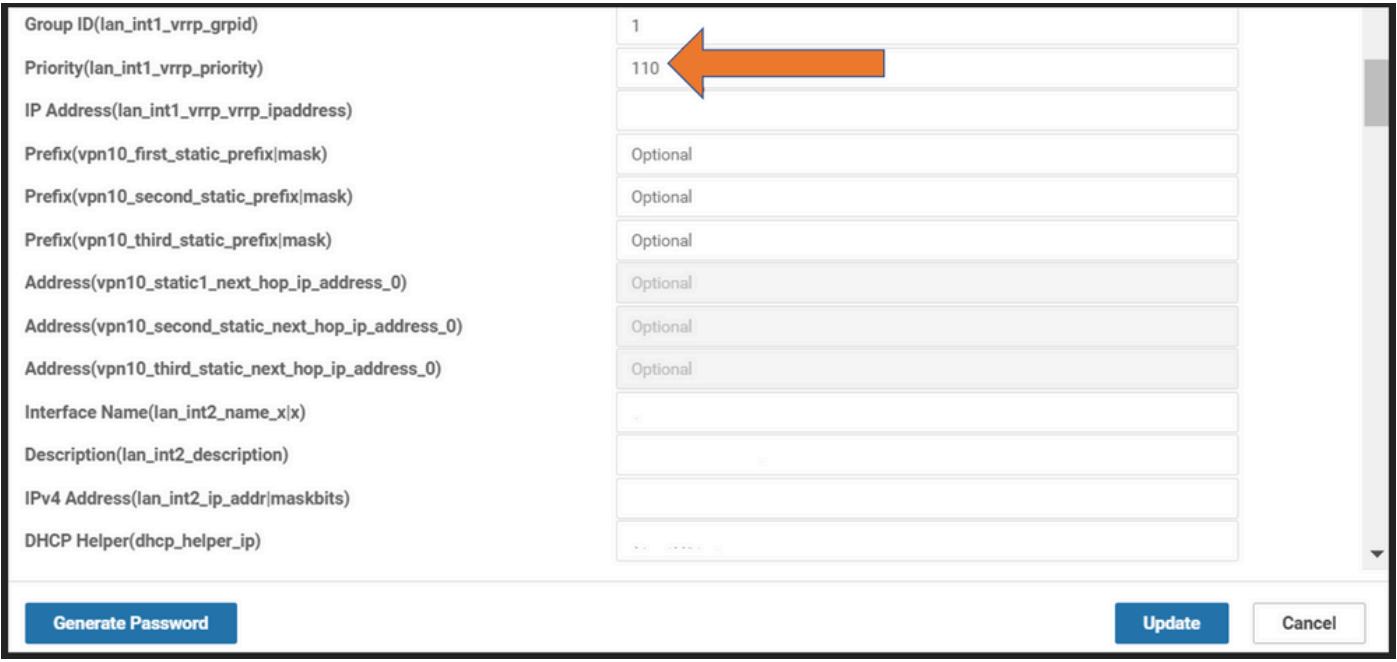

#### 6. Fare clic su aggiorna.

7. Al termine del processo, il server principale vEdge 1 viene nuovamente spostato nel backup. 8. Il router vEdge 2 è ora gestito dal ruolo principale.

#### Passaggi per il failover SDWAN tramite la modalità CLI:

- 1. Accedere alla CLI del dispositivo (Esempio: vEdge 1)
- 2. Immettere una VPN specifica (esempio: VPN1)
- 3. Inserire un IF specifico (ad esempio: LAN (IF)
- 4. Modificare il valore di **priorità vrp** inferiore al valore vEdge 2 (esempio: è possibile impostarlo su 90 poiché vEdge 2 ha già la priorità predefinita 100).

Nota: il metodo CLI non è preferibile in presenza di fattibilità GUI. Se vuoi farlo devi prima ottenere l'approvazione.

### Verifica

Per verificare che la configurazione funzioni correttamente, consultare questa sezione.

### Modifiche applicate tramite GUI

- 1. Passare a Monitoraggio, quindi scegliere reti
- 2. Scegli nome dispositivo
- 3. Selezionare l'opzione Tempo reale
- 4. Digitare le informazioni vrp

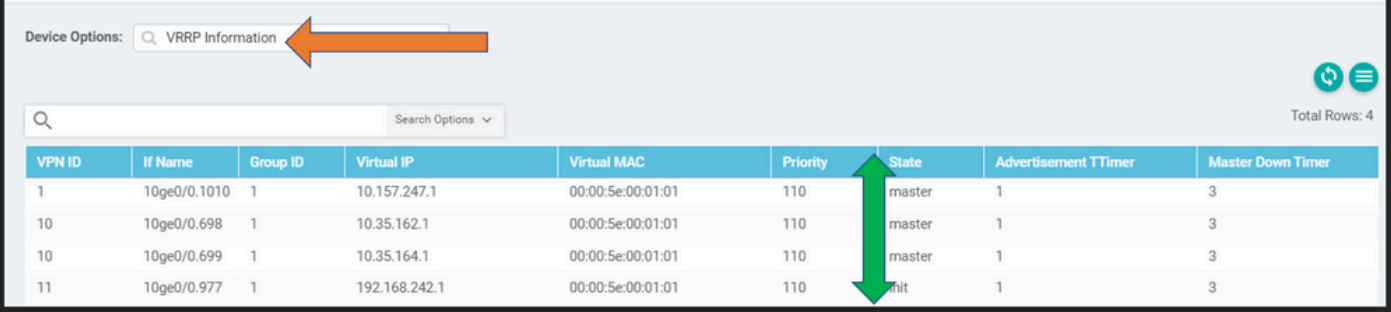

### Modifiche applicate tramite CLI

VE1 # Show vrp scheda |

# Risoluzione dei problemi

Non sono attualmente disponibili informazioni specifiche per la risoluzione dei problemi per questa configurazione.